# 如何在 blackboard 中查看未选课课程的教学信息

## 一、登录平台(bb.sustech.edu.cn), 进入平台页面, 并点击"课程"选项卡

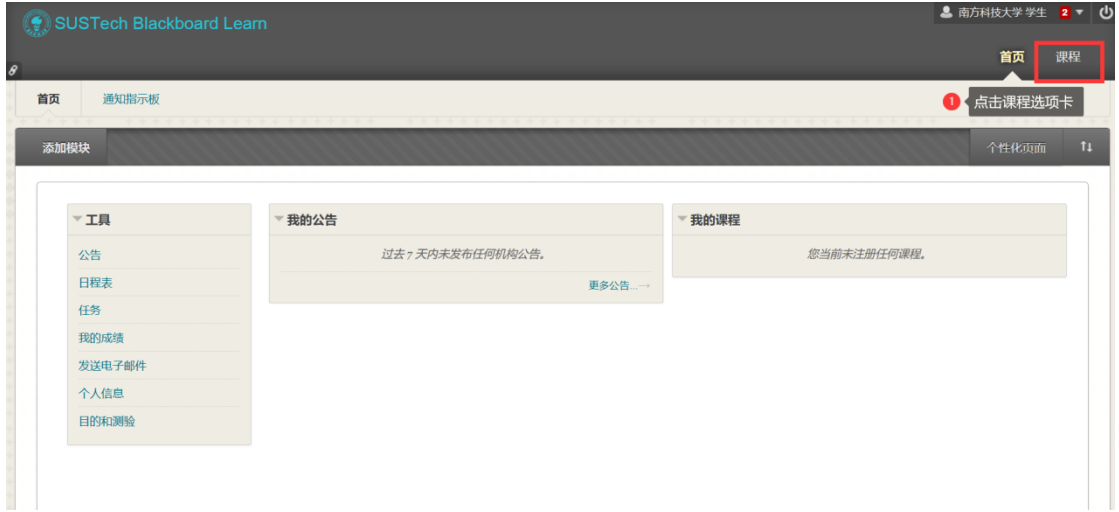

### 二、查找课程

### 1、按课程名称搜索

进入课程选项卡页面,在"课程搜索"框中输入你想查看的课程的课程名称,如"生命科学 概论",点击执行按钮。

备注:如果课程对应的班级为英文班,则课程名称为课程英文名,所以如果用中文课程名无 法搜索到,请尝试使用英文课程名搜索。

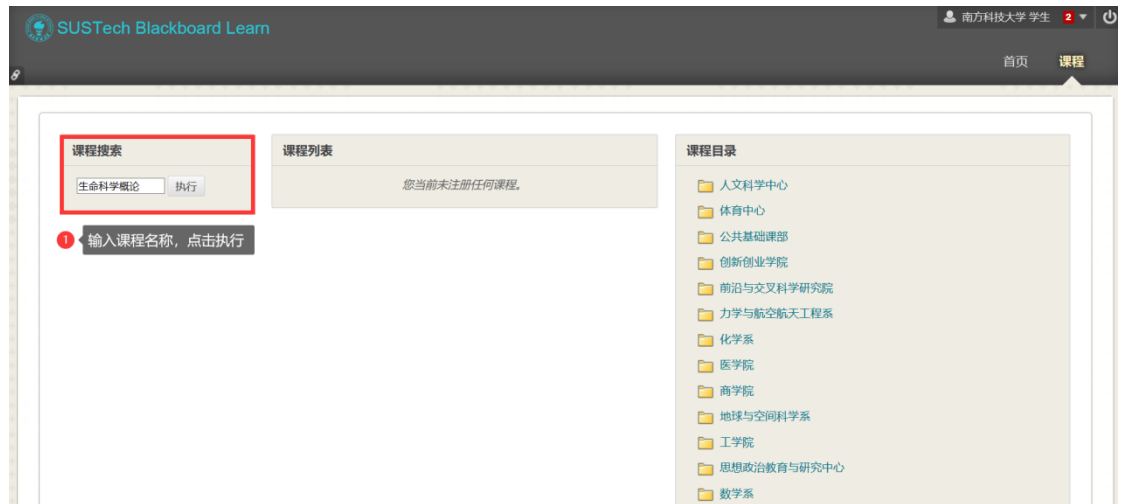

### 2、按课程 ID 搜索

请按如下 2 步操作:

(1)在课程搜索模块中,任意输入内容,直接点击"执行"。

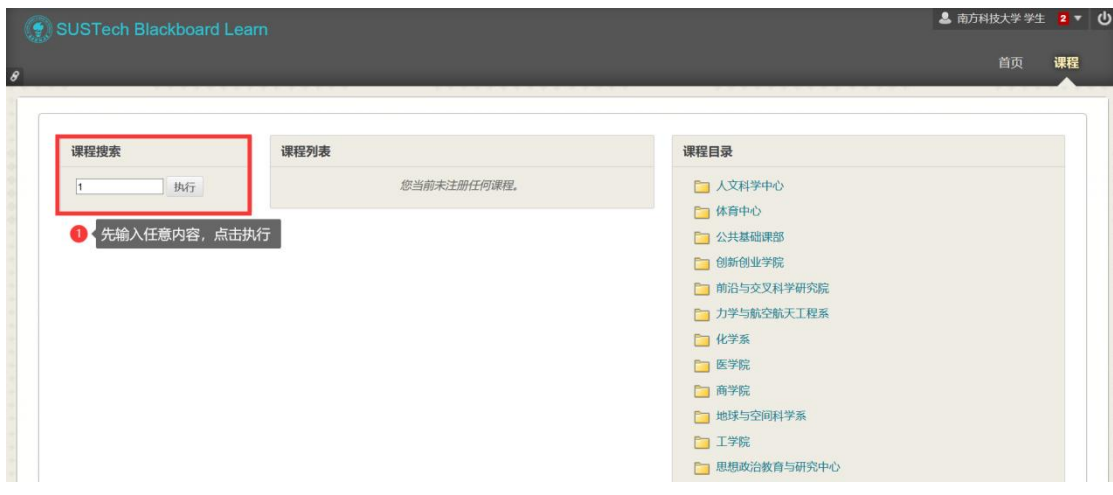

(2)进入浏览课程目录页面后,设置筛选条件为课程 ID,输入对应的课程 ID,点击执行。

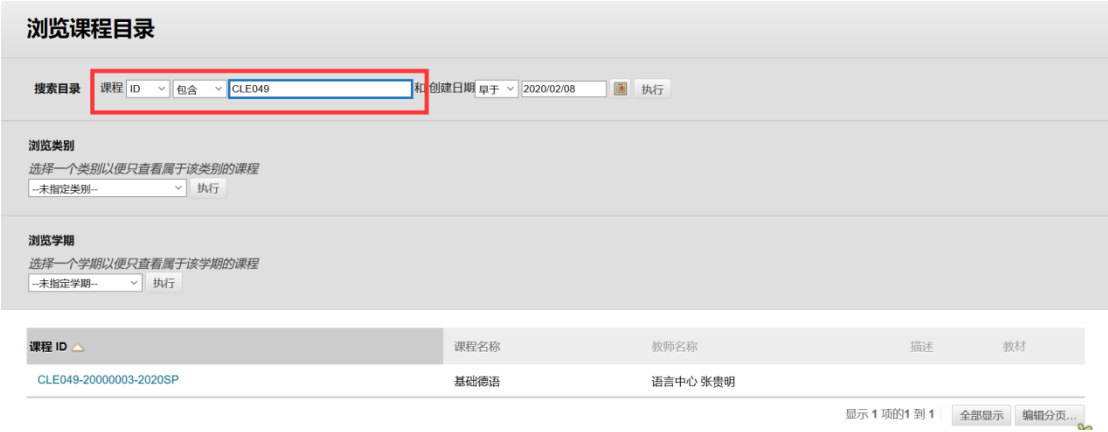

### 3、按教师信息搜索

(1)在课程搜索模块中,任意输入内容,直接点击"执行"。

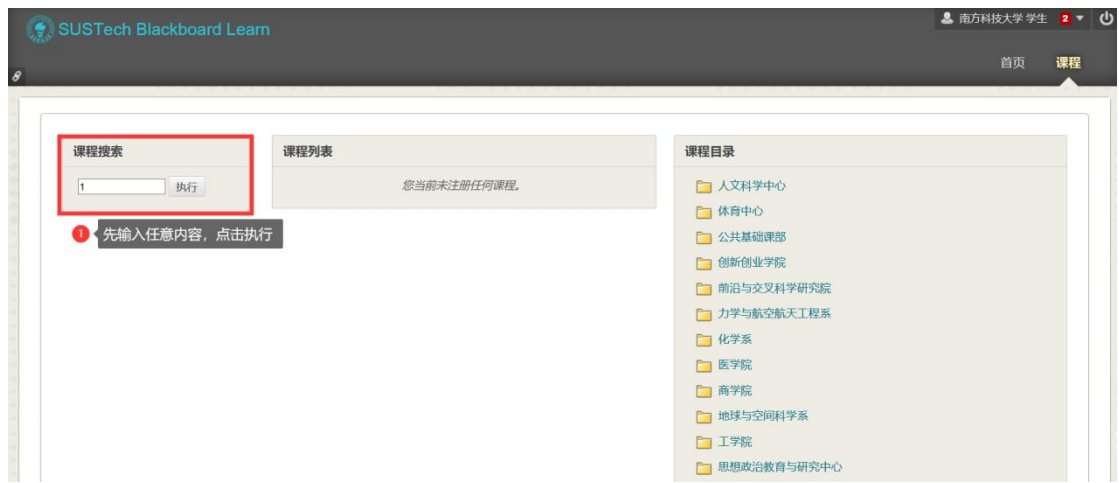

(2)进入浏览课程目录页面后,设置筛选条件为教师,输入教师姓名,点击执行。

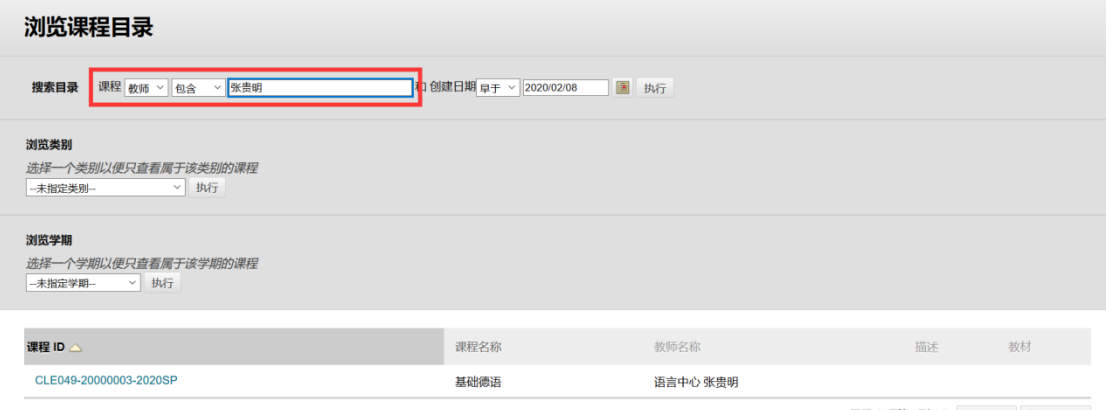

#### 显示 1 项的1 到 1 全部显示 编辑分页...

### 4、按照院系搜索

(1)在课程搜索模块中,任意输入内容,直接点击"执行"。

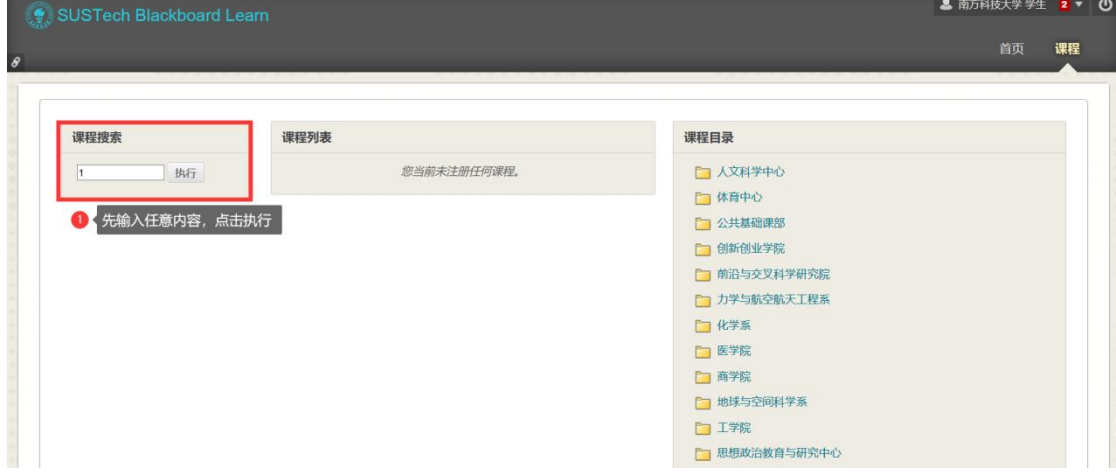

### (2)进入浏览课程目录页面后,在浏览类别中选中院系,点击执行。

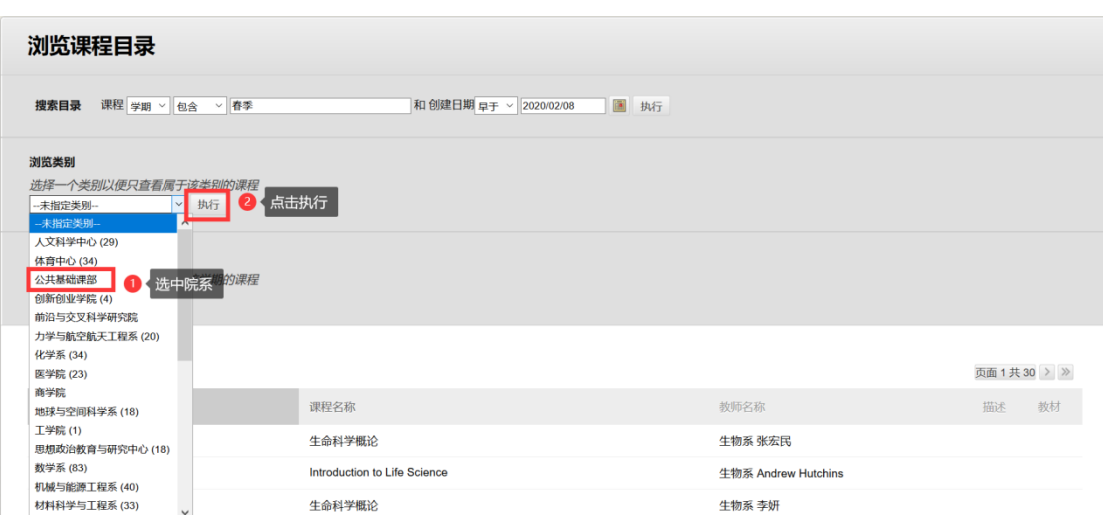

## 三、进入课程

进入"浏览课程目录"页面后,页面上会显示符合第二步搜索条件的课程,选择需要查看的

课程,点击课程 ID 即可进入课程。

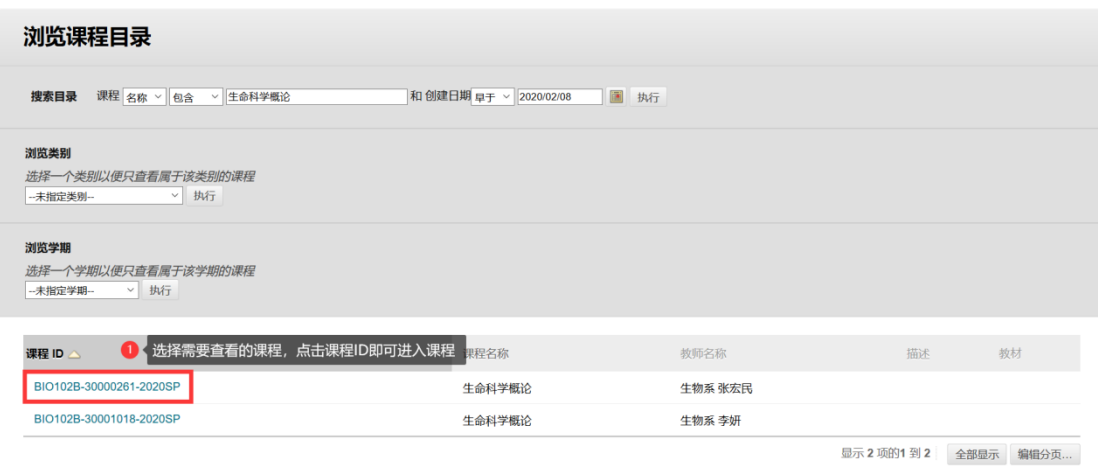

## 四、查看课程资料

此时将会进入如下课程页面,点击左侧的课程菜单,即可查看课程资料。

注:只有注册为课程的学生,才能参与课程互动。未注册课程的学生,只能查看课程资料, 不能参与互动,包括提交作业、查看课程测试、查看论坛内容等。

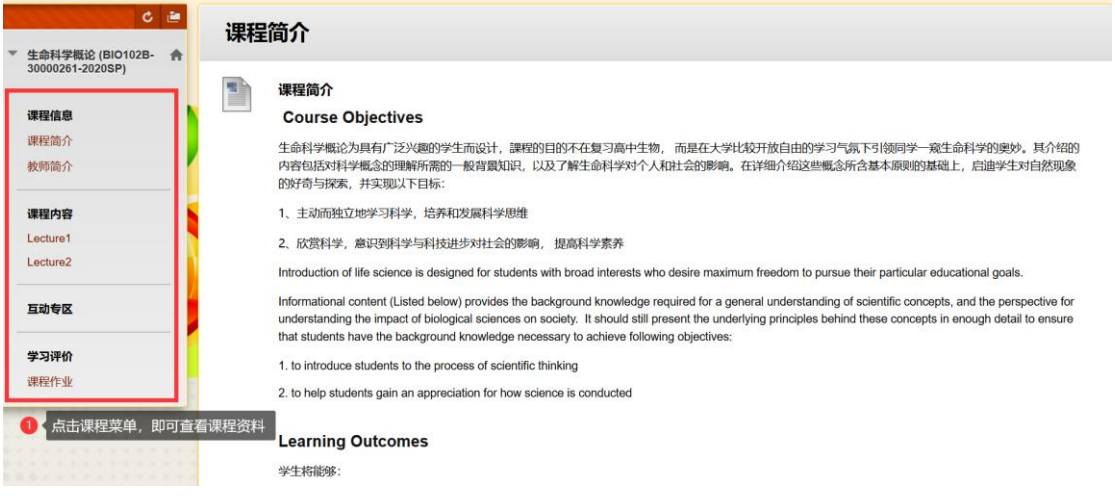